## How to run your Tournament with HSMaster

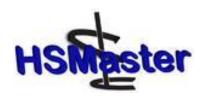

First go to the Whpa website <a href="www.whpahorseshoes.com">www.whpahorseshoes.com</a> and click on the HSMaster icon to download the latest version of HSMaster. You will need version 1.1.232 or higher. You may have to turn off your anti-virus or malware software if you have problems with the install because some software's may block it. It is 100 % safe and will not harm your computer.

After your install is complete, open HSM aster and you will see the page below:

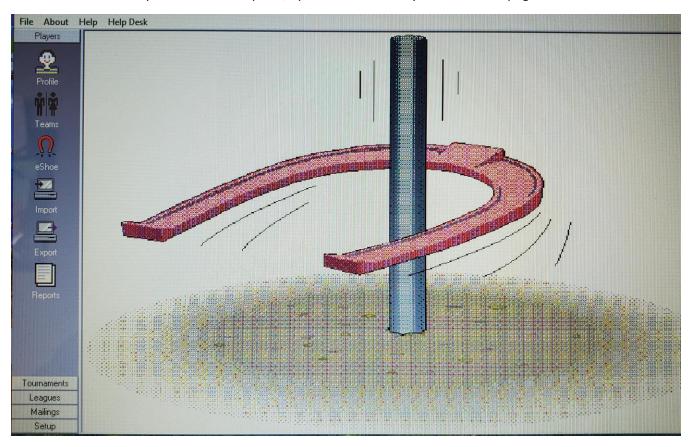

You are now ready to add your Charters player profiles. On the **Players** page click on the red **eShoe** horseshoe. You will see the information below. You should be on **Get Player Info from eShoe**. Find Wisconsin under **Find a Charter to Profile from eShoe** and then click on **Add Selected Charter**. If you have a few players from a different Charter you can use **Search EShoe** to find who you are looking for and then click on **Add Selected**.

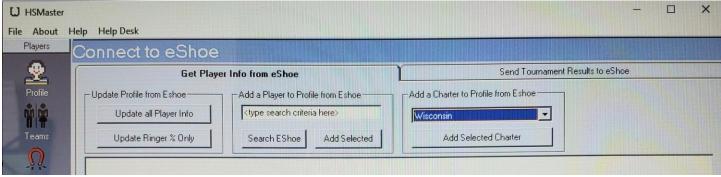

Now when you click on **Profile** on the **Players** page and you will find all of the players information in alphabetical order. **Important!** Before you set up each tournament that you are going to run, click on **Update all Player Info** to make sure you have up to date membership and Ringer % information for your tournament.

Click on **Set up** on the bottom left of the main page and then click on **Settings**. Set the values to match the ones below.

| ID | Setting                                            | Value |  |  |
|----|----------------------------------------------------|-------|--|--|
| 1  | Round Robin Cards Vertical Adjustment              | 100   |  |  |
| 2  | Round Robin Cards Horizontal Adjustment            | 100   |  |  |
| 3  | Round Robin Card Style: 1=Card; 2=Folded; 3=2up    | 3     |  |  |
| 4  | Print back only for Standard Round Robin Cards     | N     |  |  |
| 5  | Record handicaps weekly when entering league score | N     |  |  |
| 7  | Additional World Tournament Warnings ON            | N '   |  |  |
| 9  | Tournament Results Vertical Offset                 | 0     |  |  |
| 10 | Omit Phone Numbers from Entries Report             | Y     |  |  |

Now you are ready to set up your Tournament. On the main page click on **Tournaments.** You will see the page below. Now click **T Setup**.

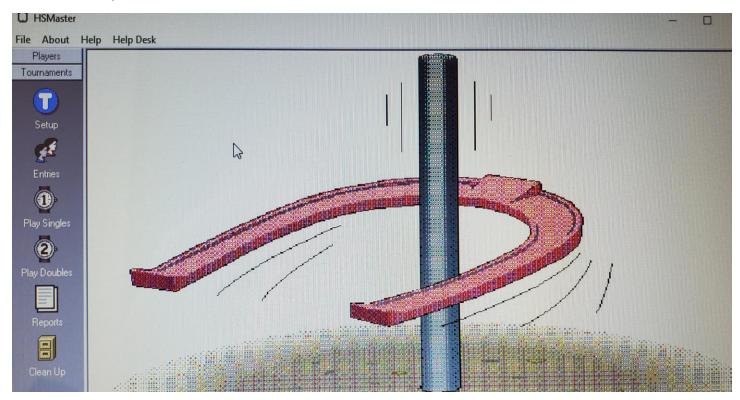

This will bring you to the page below. In the blue area enteryour tournament information like the one shown below. Make sure you enter all of the information. For a two-day tournament, enter the date of the first day.

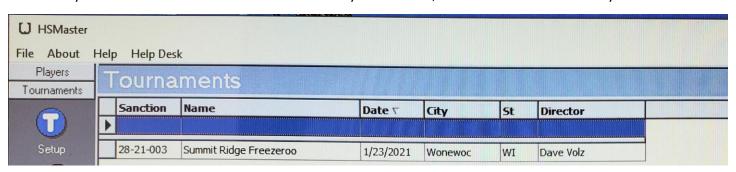

After you have your information entered, highlight your tournament and hit enter. It will take you to **Optional Class Definitions** as seen below. You can enter as many classes at this time that you think you might have. You can delete or add more classes later when you know how many entries you have. If you are using a handicap for any of your classes, enter the handicap % under **Hcp**. You can also change the date and times for each class later when you have your classes full and have your schedule planned.

| Class | Name    | Нср | Date/Time          | ShPG | TieBreaker  | Format  | Chmp | NoPA | Report |  |  |
|-------|---------|-----|--------------------|------|-------------|---------|------|------|--------|--|--|
|       |         | 0   | 01/31/2021 8:00 AM | 0    |             |         |      | 0    |        |  |  |
| A     | Class A | 0   | 01/31/2021 8:00 AM | 40   | Rgr Percent | Singles | V    | 0    | V      |  |  |
| В     | Class B | 0   | 01/31/2021 8:00 AM | 40   | Rgr Percent | Singles |      | 0    |        |  |  |
| _     | Class C | 0   | 01/31/2021 8:00 AM | 40   | Rgr Percent | Singles |      | 0    | V      |  |  |

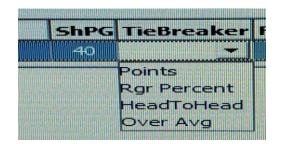

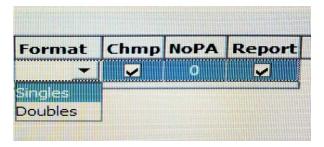

Enter the number of shoes each player will pitch each game under **ShPG**. Under **TieBreaker**, select which method you will use to break any ties for position at the end of the tournament. For a handicap tournament you must use **HeadtoHead** or **Over Avg**. Under **Format** select Singles or Doubles. For Class A check the box under **Chmp** and under **Report** check the box for all classes.

After you have your classes set up, click on the **Entries** icon on the **Tournament** page. Select the tournament you are setting up and then highlight and enter your entries from the player list, they will appear on the right. If you need to remove a player that you entered, just highlight the player and then delete them.

| 28-21-999 Sample  |         |    | <b>I</b> |           | Update % from         | Profile |      |      |       |         |       |      |
|-------------------|---------|----|----------|-----------|-----------------------|---------|------|------|-------|---------|-------|------|
|                   | Singles |    |          |           | Doubles               |         |      |      |       |         |       |      |
| Player List       |         |    |          | Players E | intered               |         |      |      |       |         |       |      |
| Name /            | Card    | St | Year     | ^         | Name                  | Cat     | Paid | Seed | % ₹   | Class / | Shoes | Rgrs |
| Luedk, Kaden      | 280901  | WI | 2019     |           | Chaffee, Sarah        | Jr Girl | 0.00 | 0    | 85.00 |         | 0     | 0    |
| Lundquist, Luke   | 280161  | WI | 2020     |           | Steinke, Penny        | Women   | 0.00 | 0    | 74.58 |         | 0     | 0    |
| Marquardt, Dennis | 800823  | WI | 2020     |           | Bilderback, Jim       | Elder   | 0.00 | 0    | 68.08 |         | 0     | 0    |
| Marthaler, Ralph  | 280415  | WI | 2021     |           | Meyer, John           | Elder   | 0.00 | 0    | 67.24 |         | 0     | 0    |
| Marty, Bj         | 280387  | WI | 2021     |           | Lepak, Aleena         | Women   | 0.00 | 0    | 66.86 |         | 0     | 0    |
| Mason, Gene       | 280202  | WI | 2021     |           | Trangsrud, Lonny      | Men     | 0.00 | 0    | 63.02 |         | 0     | 0    |
| Mauthe, Jeff      | 280525  | WI | 2020     |           | Groskinsky, Ray       | Elder   | 0.00 | 0    | 62.17 |         | 0     | 0    |
| Mauthe, Mark      | 280054  | WI | 2021     |           | Heinritz, Ken         | Men     | 0.00 | 0    | 58.63 |         | 0     | 0    |
| McCrossen, Joe    | 280328  | WI | 2016     |           | Carley, Bernard       | Elder   | 0.00 | 0    | 58.21 |         | 0     | 0    |
| McDonough, Robin  | 280921  | WI | 2020     |           | Pagel, Jeff           | Men     | 0.00 | 0    | 58.19 |         | 0     | 0    |
| McLinn, Bruce     | 280157  | WI | 2020     | 1         | Erickson, Cliff       | Elder   | 0.00 | 0    | 57.86 |         | 0     | 0    |
| McTavish, Mike    | 280867  | WI | 2020     | B         | Pribnow, Eugene       | Elder   | 0.00 | 0    | 56.62 |         | 0     | 0    |
| McTavish, Tom     | 280737  | WI | 2020     |           | Larson, Jim           | Men     | 0.00 | 0    | 56.07 |         | 0     | 0    |
| Meise, Dexter     | 280347  | WI | 2016     |           | Schwartz, Zak         | Men     | 0.00 | 0    | 55.95 |         | 0     | 0    |
| Mengel, Marvin    | 280798  | WI | 2020     |           | Newkirk, Tammy        | Women   | 0.00 | 0    | 55,63 |         | 0     | 0    |
| Mengelt, Rondi    | 280773  | WI | 2020     |           | Bogenschneider, Glenn | Elder   | 0.00 | 0    | 55.30 |         | 0     | 0    |
| Mengelt, Steve    | 280333  | WI | 2016     |           |                       |         |      |      |       |         |       |      |
| Menzel, Jim       | 280850  | WI | 2021     |           |                       |         |      |      |       |         |       |      |
| Meyer, John       | 280758  | WI | 2021     |           |                       |         |      |      |       |         |       |      |
|                   |         |    |          |           |                       |         |      |      |       |         |       |      |

Now it is time to put your players into classes. The players entered are listed by ringer % from high to low. Below as an example I entered the top 16 Wisconsin pitchers by average. Under **Class** use the drop down to assign a class.

| Name                  | Cat     | Paid | Seed | % ∇   | Class /  | Shoes | Rars |
|-----------------------|---------|------|------|-------|----------|-------|------|
| Chaffee, Sarah        | Jr Girl | 0.00 | 0    | 85.00 | Δ. 🗸     | 0     | 0    |
| Steinke, Penny        | Women   | 0,00 | 0    | 74.58 |          | 0     | 0    |
| Bilderback, Jim       | Elder   | 0.00 | 0    | 68.08 | Д        | 0     | 0    |
| Meyer, John           | Elder   | 0.00 | O    | 67.24 | le<br>IR | 0     | 0    |
| Lepak, Aleena         | Women   | 0.00 | 0    | 66.86 | <u> </u> | 0     | 0    |
| Trangsrud, Lonny      | Men     | 0.00 | 0    | 63.02 | А        | 0     | 0    |
| Groskinsky, Ray       | Elder   | 0.00 | 0    | 62.17 | А        | 0     | 0    |
| Heinritz, Ken         | Men     | 0.00 | 0    | 58.63 | А        | 0     | 0    |
| Carley, Bernard       | Elder   | 0.00 | 0    | 58.21 | В        | 0     | 0    |
| Pagel, Jeff           | Men     | 0.00 | 0    | 58.19 | В        | 0     | 0    |
| Erickson, Cliff       | Elder   | 0.00 | 0    | 57.86 | В        | 0     | 0    |
| Pribnow, Eugene       | Elder   | 0.00 | 0    | 56.62 | В        | 0     | 0    |
| Larson, Jim           | Men     | 0.00 | 0    | 56.07 | В        | 0     | 0    |
| Schwartz, Zak         | Men     | 0.00 | 0    | 55,95 | В        | 0     | 0    |
| Newkirk, Tammy        | Women   | 0.00 | 0    | 55.63 | В        | 0     | 0    |
| Bogenschneider, Glenn | Elder   | 0.00 | 0    | 55.30 | В        | 0     | 0    |

After you have all of your players put into classes, you can go back to **Setup** on the **Tournament** page and change the pitching times for each class if need be. Now go to **Reports** on the Tournament page, select **Entries, All Classes**. You can **Preview** or **Print** your tournament classes.

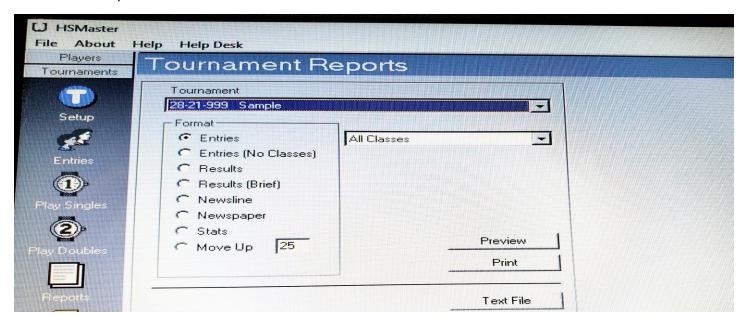

Below is the schedule for the classes that were set up in The Sample Tournament. The asterisks \* by the Card # signifies that the members' dues are not current and will need to be taken care of before the tournament.

| Pos Name                                                                                        | Entry Avg                                              | Нср                       | Card#                                                     | City                                                               | St                   |
|-------------------------------------------------------------------------------------------------|--------------------------------------------------------|---------------------------|-----------------------------------------------------------|--------------------------------------------------------------------|----------------------|
| 1. Sarah Chaffee                                                                                | 85.00                                                  | 0                         | 280216*                                                   | Chippewa Falls                                                     | WI                   |
| Penny Steinke                                                                                   | 74.58                                                  | 0                         | 280078                                                    | Waukesha                                                           | WI                   |
| 3. Jim Bilderback                                                                               | 68.08                                                  | Ö                         | 280236                                                    | Birchwood                                                          | WI                   |
| 4. John Meyer                                                                                   | 67.24                                                  | Ō                         | 280758                                                    | Fond Du Lac                                                        | WI                   |
| 5. Aleena Lepak                                                                                 | 66,86                                                  | Ō                         | 280268*                                                   | Edgar                                                              | WI                   |
| 6. Lonny Trangsrud                                                                              | 63.02                                                  | 0                         | 280324*                                                   | Eau Claire                                                         | WI                   |
| 7. Ray Groskinsky                                                                               | 62.17                                                  | 0                         | 280661                                                    | Friendship                                                         | WI                   |
| 8. Ken Heinritz                                                                                 | 58.63                                                  | 0                         | 280630                                                    | Colgate                                                            | WI                   |
| Class D. Sulludy, Jal.                                                                          | 31 2021 8                                              | ::00 A                    | M                                                         |                                                                    |                      |
|                                                                                                 | Entry Avg                                              | Hcp                       | . <b>M</b><br><u>Card#</u>                                | City                                                               | <u>St</u>            |
| Pos Name                                                                                        | Entry Avg                                              | Нср                       | Card#                                                     |                                                                    | <u>St</u><br>WI      |
| Pos <u>Name</u><br>1. Bernard Carley                                                            | Entry Avg<br>58.21                                     | <u>Нср</u><br>0           | <u>Card#</u><br>280177                                    | Richland Center                                                    |                      |
| Pos <u>Name</u><br>1. Bernard Carley<br>2. Jeff Pagel                                           | Entry Avg<br>58.21<br>58.19                            | <u>Нср</u><br>0<br>0      | Card#<br>280177<br>280816*                                | Richland Center<br>Chilton                                         | WI                   |
| Pos <u>Name</u> 1. Bernard Carley  2. Jeff Pagel  3. Cliff Erickson                             | Entry Avg<br>58.21<br>58.19<br>57.86                   | <u>Нср</u><br>0           | <u>Card#</u><br>280177                                    | Richland Center<br>Chilton<br>Eagle River                          | WI                   |
| Pos Name  1. Bernard Carley  2. Jeff Pagel  3. Cliff Erickson  4. Eugene Pribnow                | Entry Avg<br>58.21<br>58.19<br>57.86<br>56.62          | <u>Нср</u><br>0<br>0<br>0 | Card#<br>280177<br>280816*<br>280717                      | Richland Center<br>Chilton                                         | WI<br>WI<br>WI       |
| Pos Name  1. Bernard Carley  2. Jeff Pagel  3. Cliff Erickson  4. Eugene Pribnow  5. Jim Larson | Entry Avg<br>58.21<br>58.19<br>57.86<br>56.62<br>56.07 | Hcp<br>0<br>0<br>0<br>0   | Card#<br>280177<br>280816*<br>280717<br>280874            | Richland Center<br>Chilton<br>Eagle River<br>Portage<br>Sun Praire | WI<br>WI<br>WI       |
| Pos Name  1. Bernard Carley  2. Jeff Pagel  3. Cliff Erickson  4. Eugene Pribnow                | Entry Avg<br>58.21<br>58.19<br>57.86<br>56.62          | 0<br>0<br>0<br>0<br>0     | Card#<br>280177<br>280816*<br>280717<br>280874<br>280842* | Richland Center<br>Chilton<br>Eagle River<br>Portage               | WI<br>WI<br>WI<br>WI |

You are now ready to run your tournament. On the **Tournaments** page click on the **Play Singles** icon. Select the **Tournament** that you are loading. Select the **Class** you want to load and click load. If class A is playing on courts 1 through 4, by **Courts** select 1, this is the court class A will start on. By **Rounds** select 1 for a single round robin. If you have a short class you can do 2 rounds. If you have an odd number of pitchers, select either **Bye** or **Pacer**. Now click on **Create pair**. If you make a mistake or have to remove a player, you can **Delete Pair** and **Load** the class again. You will need to go to **Entries** to add or remove players.

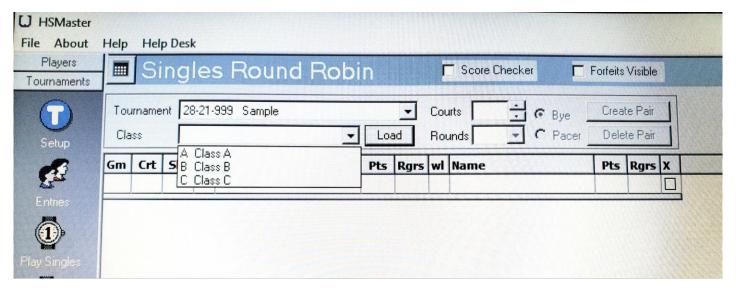

You now have all of the games, court numbers and shoes for Class A of your tournament.

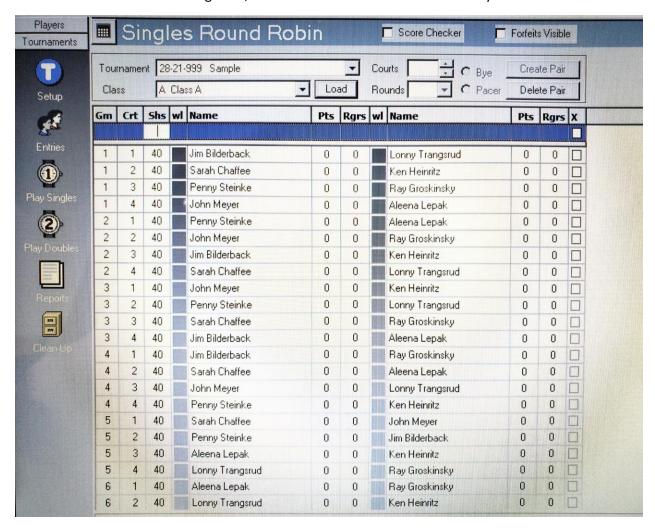

Load all of your classes in the same manner. Below is an example on how to assign courts when you have 2 or more classes pitching at the same time. We are now loading class B who will pitch on courts 5 through 8. By **Courts** you will see 1 highlighted. Change the 1 to 5 because that is the court that Class B will be starting on. Arrow down by **Courts** and change 2 to 6, 3 to 7 and 4 to 8. When you Create Pair, class B will be shown on courts 5 through 8.

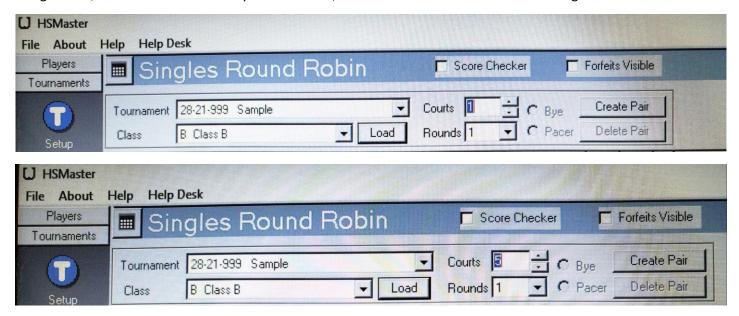

You should now have all of your classes set up and loaded with the correct court assignments. Now you can print your round robin slips for your classes. I would suggest doing this just before the class is scheduled to play because if you have to make any changes, like adding byes or pacers or changing players because of dropouts, the court assignment may change, and you will have to reprint them. On the bottom each class page click on **Round Robin Cards** and then **Print.** 

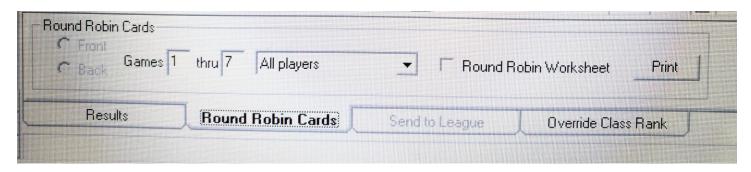

After each set of games, enter the information as shown below. Enter the **Pts** and **Rgrs** for each player in the game, check the box under the **X** and hit enter. The **W L** or **T** will automatically be assigned. Enter each players information for that round.

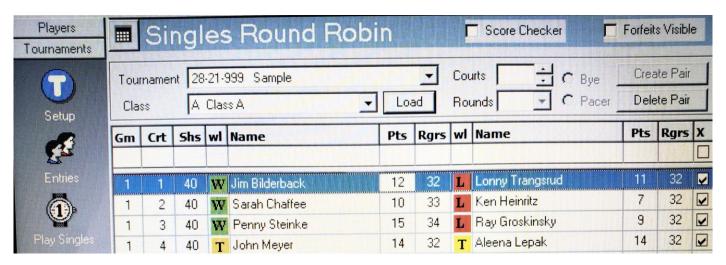

At the end of each round, go to the bottom of the page, click on Results and then Print.

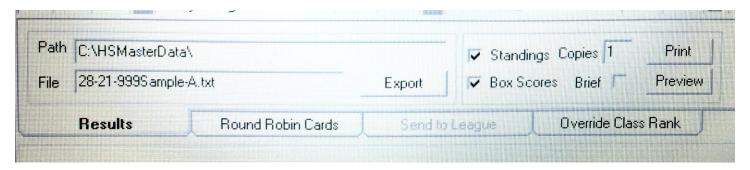

This is the standings page, it shows the current standings and game by game report. Post this after each game. After each class has been completed, print a final standings for each player.

| (Rank: W/L-Rgr%-H2H-O                                           | Entry                        | % H                 | Нор у                     | Card#                               | St | Won     | Lost                           | Pts       | Rars     | HtH       | Ovr%           | s                          | h                     | R%                         |
|-----------------------------------------------------------------|------------------------------|---------------------|---------------------------|-------------------------------------|----|---------|--------------------------------|-----------|----------|-----------|----------------|----------------------------|-----------------------|----------------------------|
| Penny Steinke                                                   | 74.5                         |                     | The state of the state of | 80078                               | WI | 1       | 0                              | 15        | 34       | 0         | 10.42          |                            | 10                    | 85.00                      |
| 2. Sarah Chaffee                                                | 85.0                         |                     | 17.0                      | 80216                               | WI | i       | 0                              | 10        | 33       | 0         | 2.50-          |                            | 40                    | 82.50                      |
| 3. Jim Bilderback                                               | 68.0                         |                     | 1000                      | 80236                               | WI | 1       | 0                              | 12        | 32       | 0         | 11.92          |                            | 40                    | 80.00                      |
| 4. Aleena Lepak                                                 | 66.8                         |                     | 200                       | 80268                               | WI | 0.5     | 0.5                            | 14        | 32       | 0         | 13.14          |                            | 40                    | 80.00                      |
| 5. John Meyer                                                   | 67.2                         |                     |                           | 80758                               | WI | 0.5     | 0.5                            | 14        | 32       | 0         | 12.76          |                            | 40                    | 80.00                      |
| <ol> <li>Ken Heinritz</li> <li>Ray Groskinsky</li> </ol>        | 58.6<br>62.1                 | 77.5                |                           | 80630<br>80661                      | WI | 0       | 1                              | 7 9       | 32<br>32 | 0         | 21.37<br>17.83 |                            | 40<br>40              | 80.00                      |
| 8. Lonny Trangsrud                                              | 63.0                         |                     |                           | 80324                               | WI | 0       | 1                              | 11        | 32       | 0         | 16.98          |                            | 40                    | 80.00                      |
| Ray Groskinsky  3. Jim Bilderback 1-0  Opponent Lonny Trangsrud | 15/9<br>15<br>Score<br>12/11 | 34<br>34<br>B<br>32 | 40<br><u>Sh</u><br>40     | 85.00<br>85.00<br><u>%</u><br>80.00 | 4  | Op      | <b>na Le</b><br>poner<br>n Mev | <u>nt</u> | 0.5-0.5  | <u>Sc</u> |                | 33<br>33<br><u>B</u><br>32 | 40<br>Sh<br>40        | 82.50<br><u>%</u><br>80.00 |
| 5. John Meyer 0.5-0.5                                           | 12                           | 32                  | 40                        | 80.00                               | 6  | i. Ken  |                                |           | 1        |           | 14             | 32                         | 40                    | 80.00                      |
| Opponent<br>Aleena Lepak                                        | Score<br>14/14<br>14         | <u>B</u><br>32      | <u>Sh</u><br>40<br>40     | <u>%</u><br>80.00<br>80.00          |    |         | ppone<br>ah Chi                |           |          |           | 10<br>7        | <u>R</u><br>32<br>32       | <u>Sh</u><br>40<br>40 | 80.00<br>80.00             |
| <ul> <li>Ray Groskinsky 0-1</li> <li>Opponent</li> </ul>        | Score                        | B                   | Sh                        | %                                   | 8  | B. Lonn | y Tra                          | -         | d 0-1    | S         | core           | <u>B</u> 32                | Sh                    | %                          |

After the tournament click on **Reports** and select **Results** and **All Classes** to print a copy of the results for all of the classes in the tournament. Click on **Text File** to send a copy to your computer. You can find the file under HSMasterData.

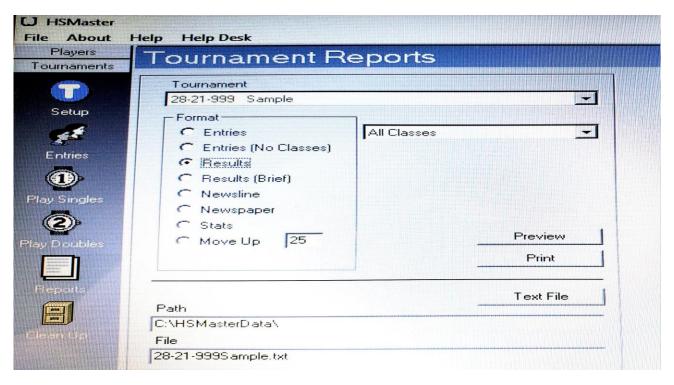

The final thing that you have to do is send your player tournament stats to eShoe. Go back to the **Players** page and click on the eShoe icon. Make sure you are on **Send Tournament Results to eShoe**. Under **Tournament** select the tournament that you want to send. Then under **Token**, enter the 6 digit Token number that you got from your Charters Regional Director. Now click on **Send Results to eShoe** and you are done. This should be done as soon as possible after your tournament. This will update the players stats immediately and will help keep eShoe up to date and accurate.

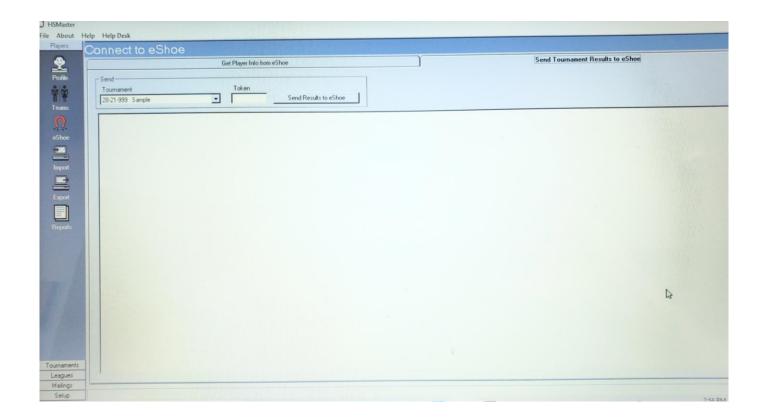

The above step by step information should help you set up and run your sanctioned singles tournament. On the top of the page on the HSM aster program you will find **Help**, click on it and it will take you to an older pdf file with additional information. There is information on running a doubles tournament. There is also a series of helpful videos on the whpa website.

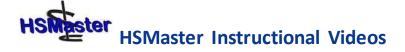